# **Reporting – Remove Striping from First Article**

*The default First Article report that comes with QC-CALC has white and gray backgrounds in every other row of the table. This White Paper will give step by step instructions for removing that striping.*

### **The Report Designer**

The directions shown here will walk you through removing the striping in the table of the First Article report.

1. From QC-CALC Real-Time choose the **Report > Design Template** menu.

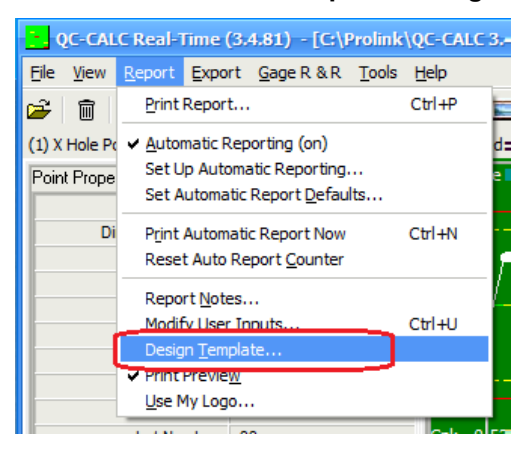

2. To view the Report Designer, choose the OnePiece.FST template from the list of files that appears and click **Open**.

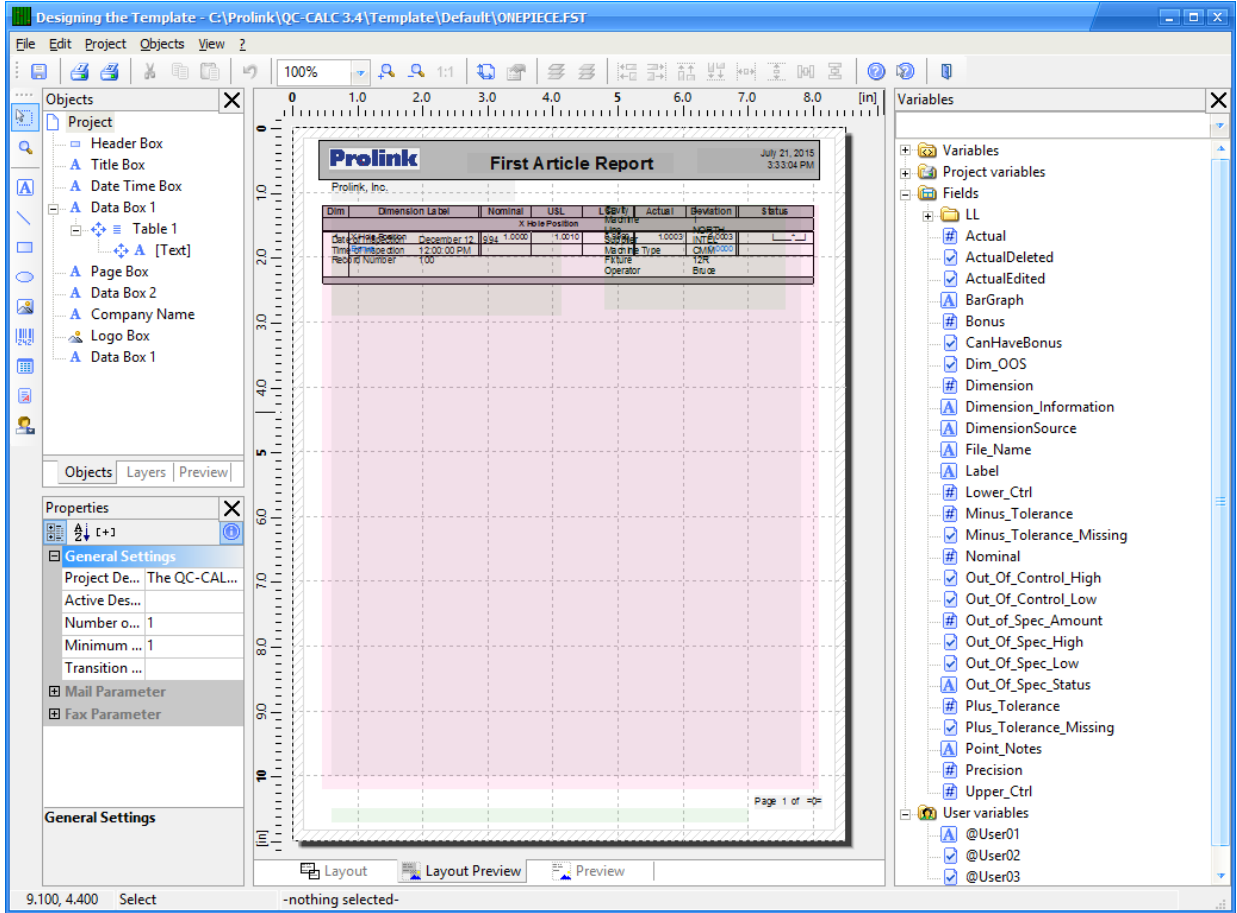

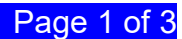

## **Reporting – Remove Striping from First Article**

### **Using Objects Tab to Choose Table**

3. In the middle of the left side of the screen, click the **Objects** tab to display a list of all objects in the report.

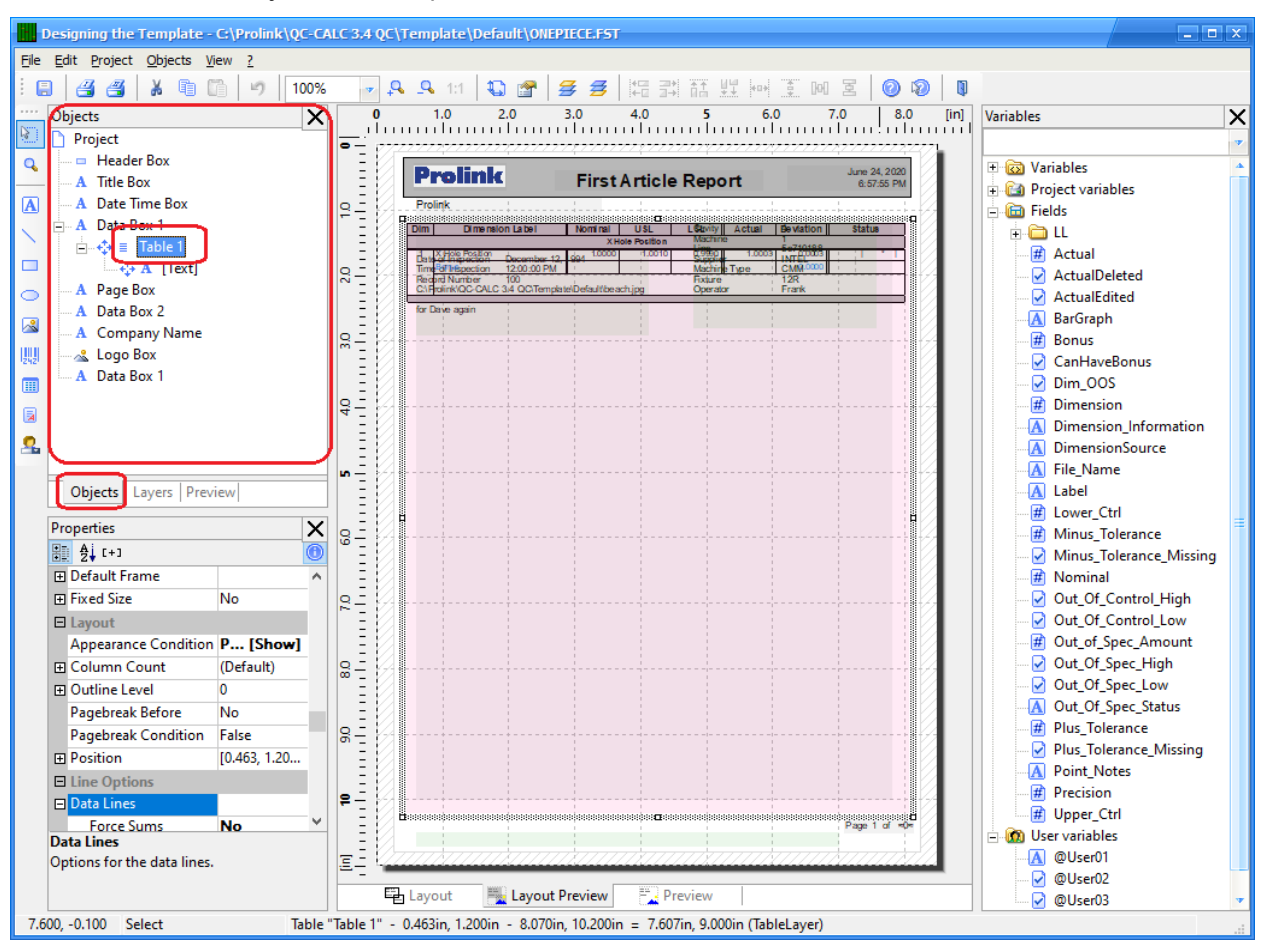

- 4. Find the "Table 1" item in the **Objects** area and click it. You will see a frame appear around the table in the middle of the screen as shown above.
- 5. Now that the table is selected, the **Properties** area in the lower left corner shows general table settings. Scroll down in the Properties area until the **Zebra Pattern** option is shown in the **Data Lines** area.

### **Reporting – Remove Striping from First Article**

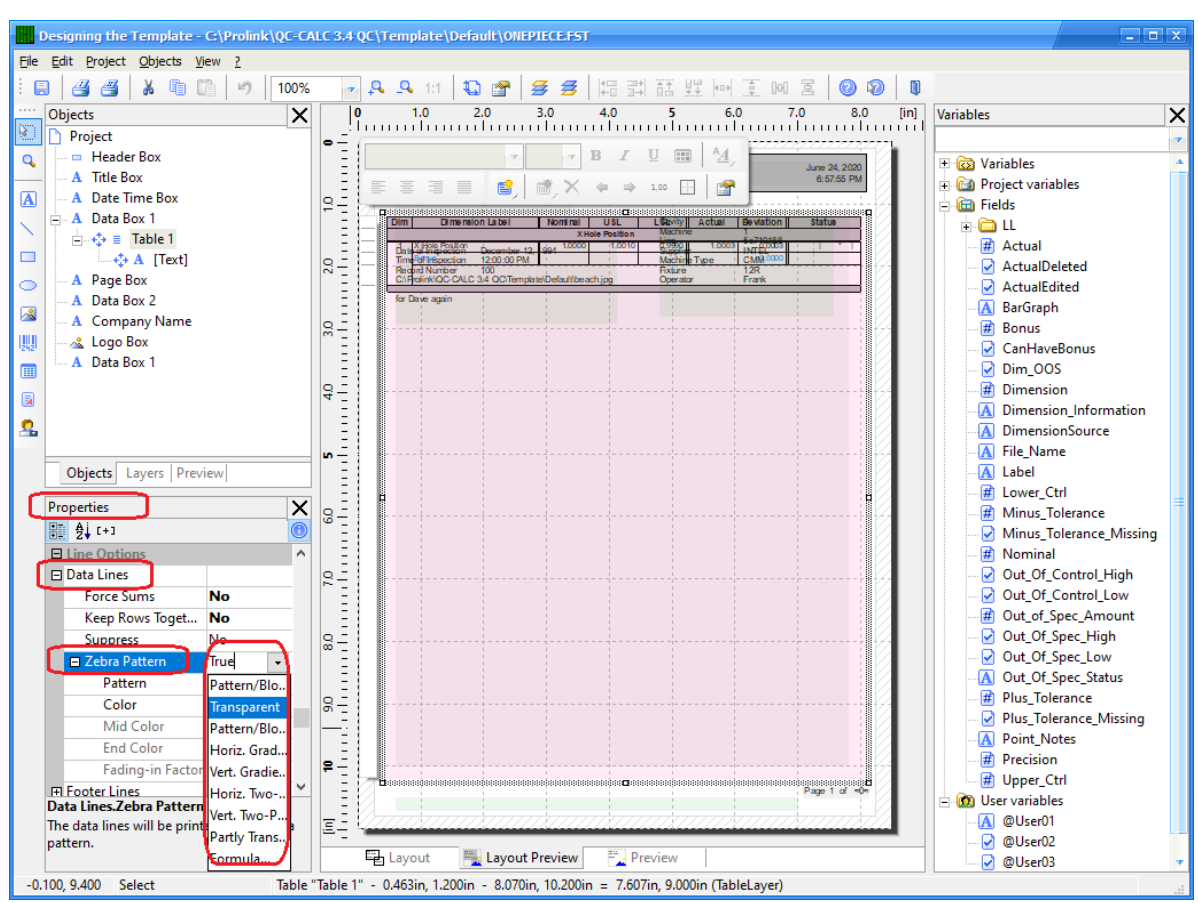

6. Choose the **Transparent** option from the list that appears when you click the down arrow.

#### **Final Steps**

- 7. Save your changes (**File > Save**), exit from the Report Designer, and run your report.
- 8. You should see the table without the white and gray lines in your report now.

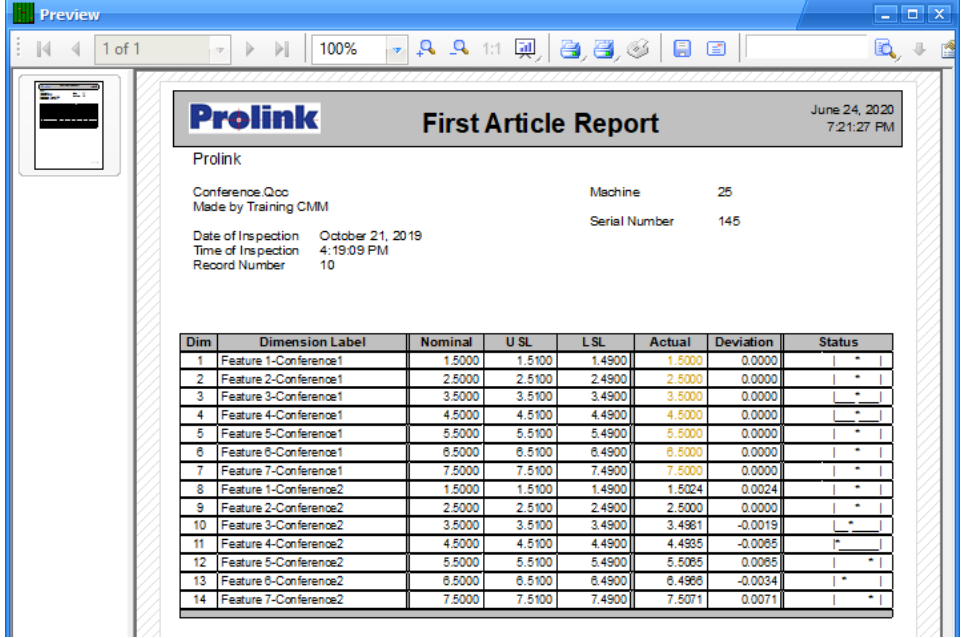

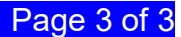